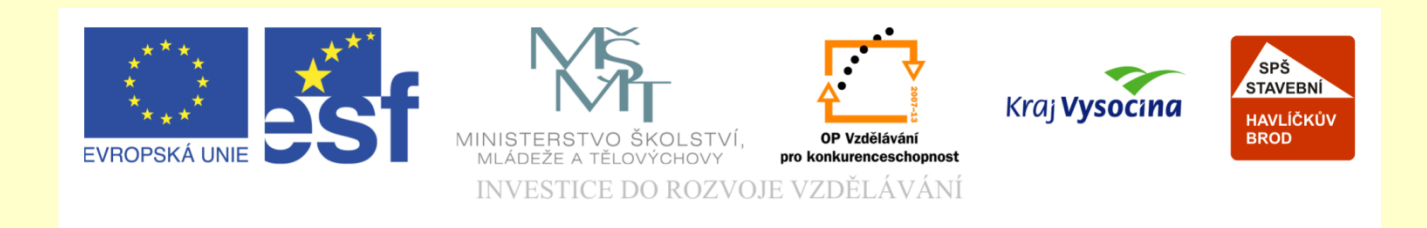

## Téma: ArchiCAD vynášení příček a konstrukcí

### Vypracoval: Ing. Wasserbauer Radek

Vypracoval: Ing. Wasserbauer Radek<br>TENTO PROJEKT JE SPOLUFINANCOVÁN EVROPSKÝM SOCIÁLNÍM<br>FONDEM A STÁTNÍM ROZPOČTEM ČESKÉ REPUBLIKY. Vypracoval: Ing. Wasserbauer I<br>TENTO PROJEKT JE SPOLUFINANCOVÁN EVROPSKÝM<br>FONDEM A STÁTNÍM ROZPOČTEM ČESKÉ REPUBLIKY.

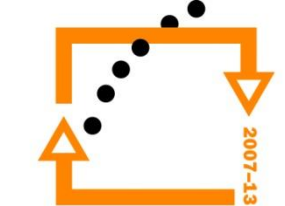

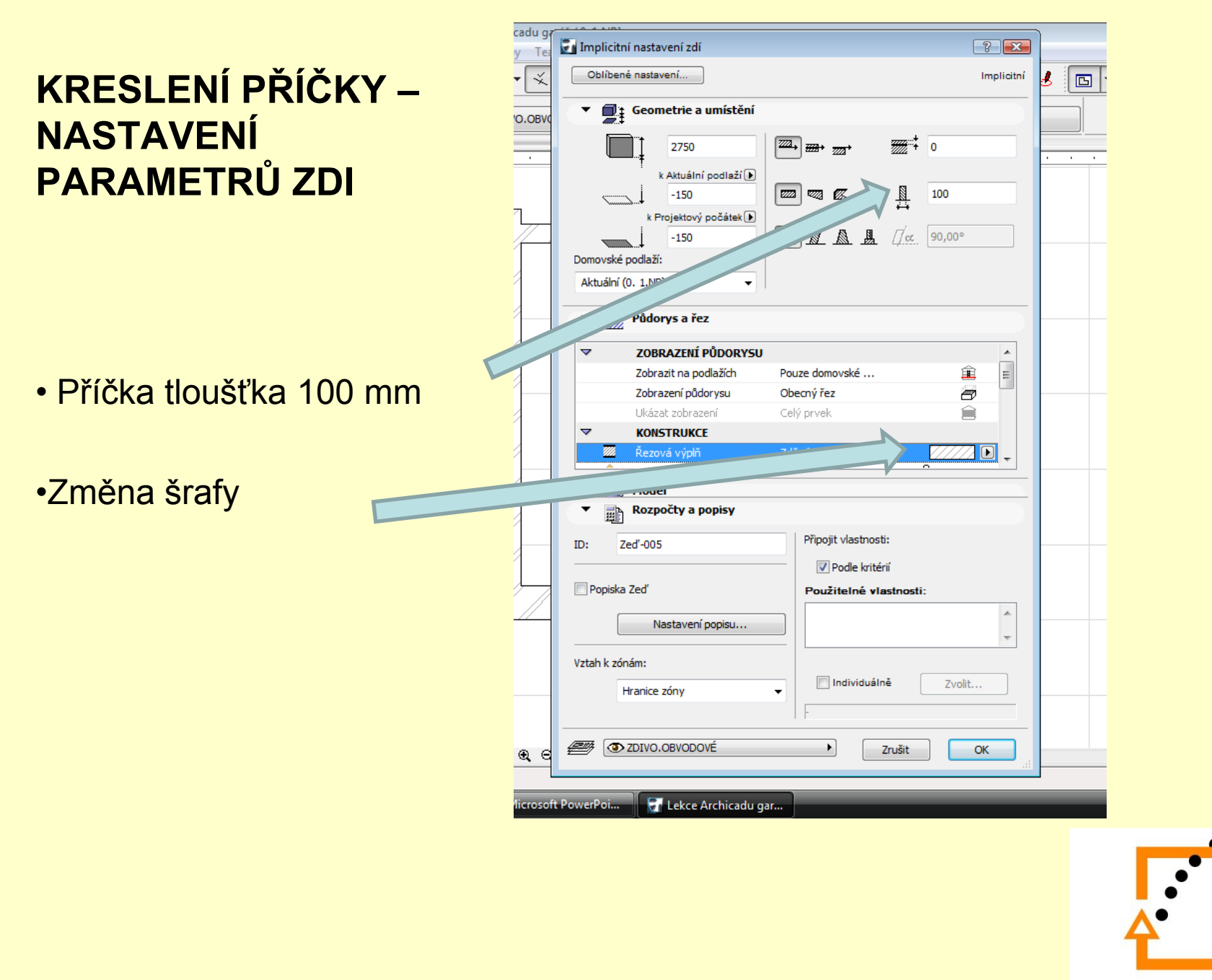

#### **PŘESNÉ VYNESENÍ PŘÍČKY**

• Stiskněte současně tlačitka CTRL+ALT

- Držte tlačítka a myší ukažte na bod od kterého bude vynášeno
- Tím dojde k přenosu dočasného nulového bodu
- Od tohoto bodu se vynáší relativní vzdálenost

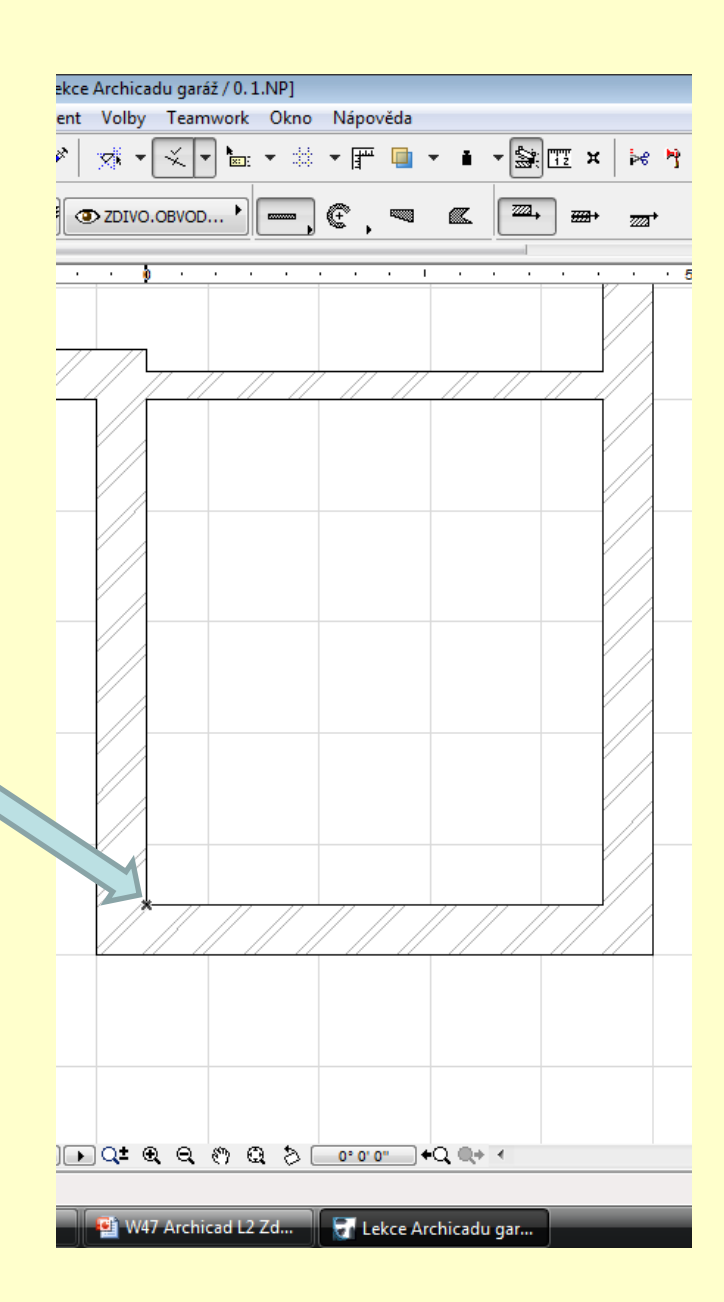

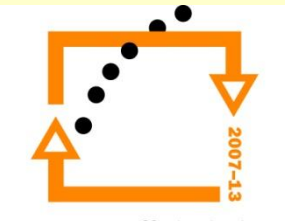

#### **VYNESENÍ ZAČÁTKU PŘÍČKY OD DEFINOVANÉHO POČÁTKU**

- Relativní počátek vynášení
- Nastavit nástroj zeď
- •Kurzor postavit na směr, v kterém budeme vynášet
- Stisknout klávesu **y** nebo **r**
- Zadat délku (nyní 3300 mm)
- Stiskněte klávesu enter

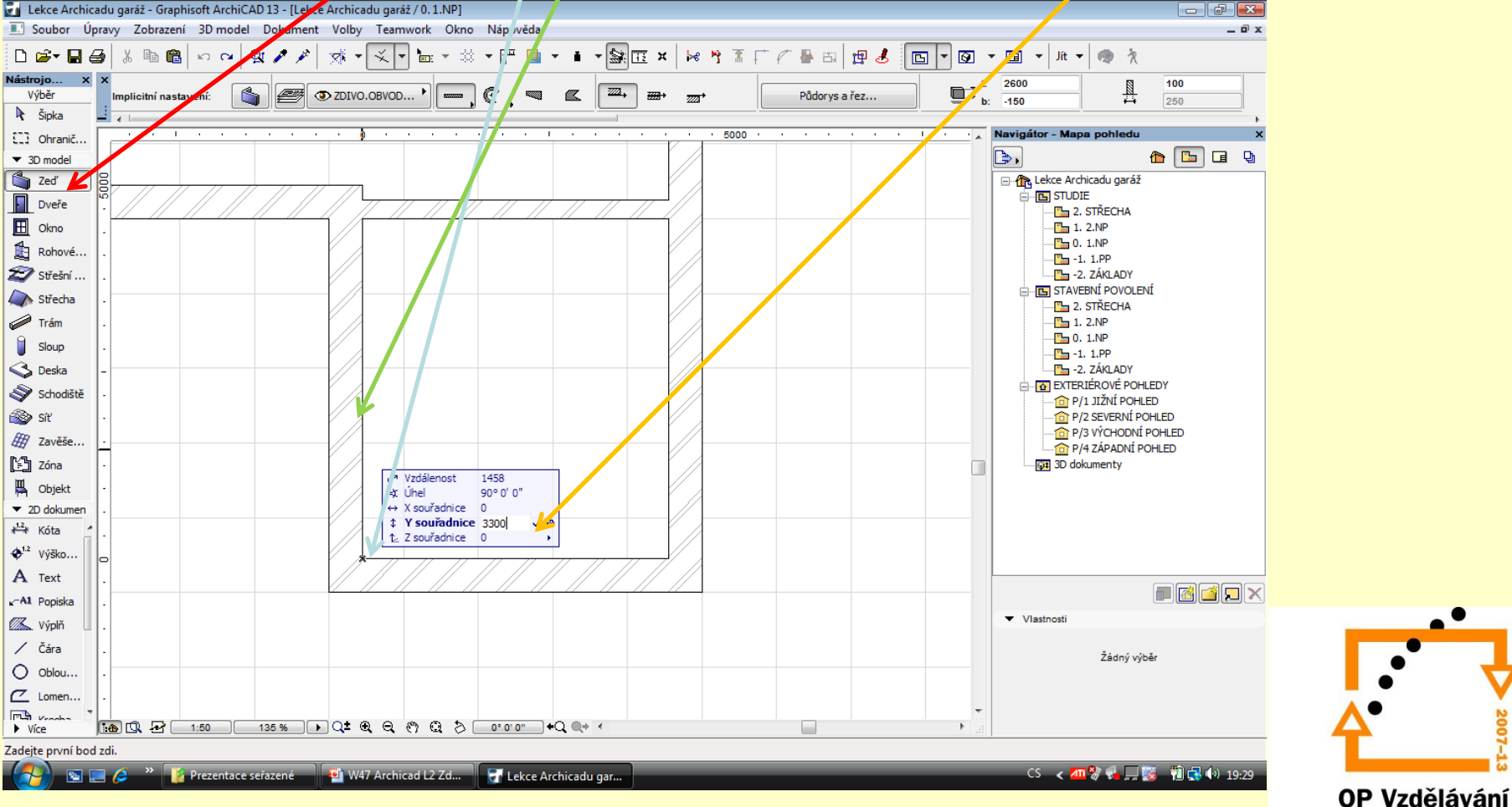

pro konkurenceschopnost

#### **OSAZENÍ PŘÍČKY NA POZICI**

- Tažením myši ve směru vodorovné za stisknuté klávesy SIFT (zafixuje vodorovný směr)
- Jakmile dosáhnete zadní stěny klepněte myší a příčka se ukotví

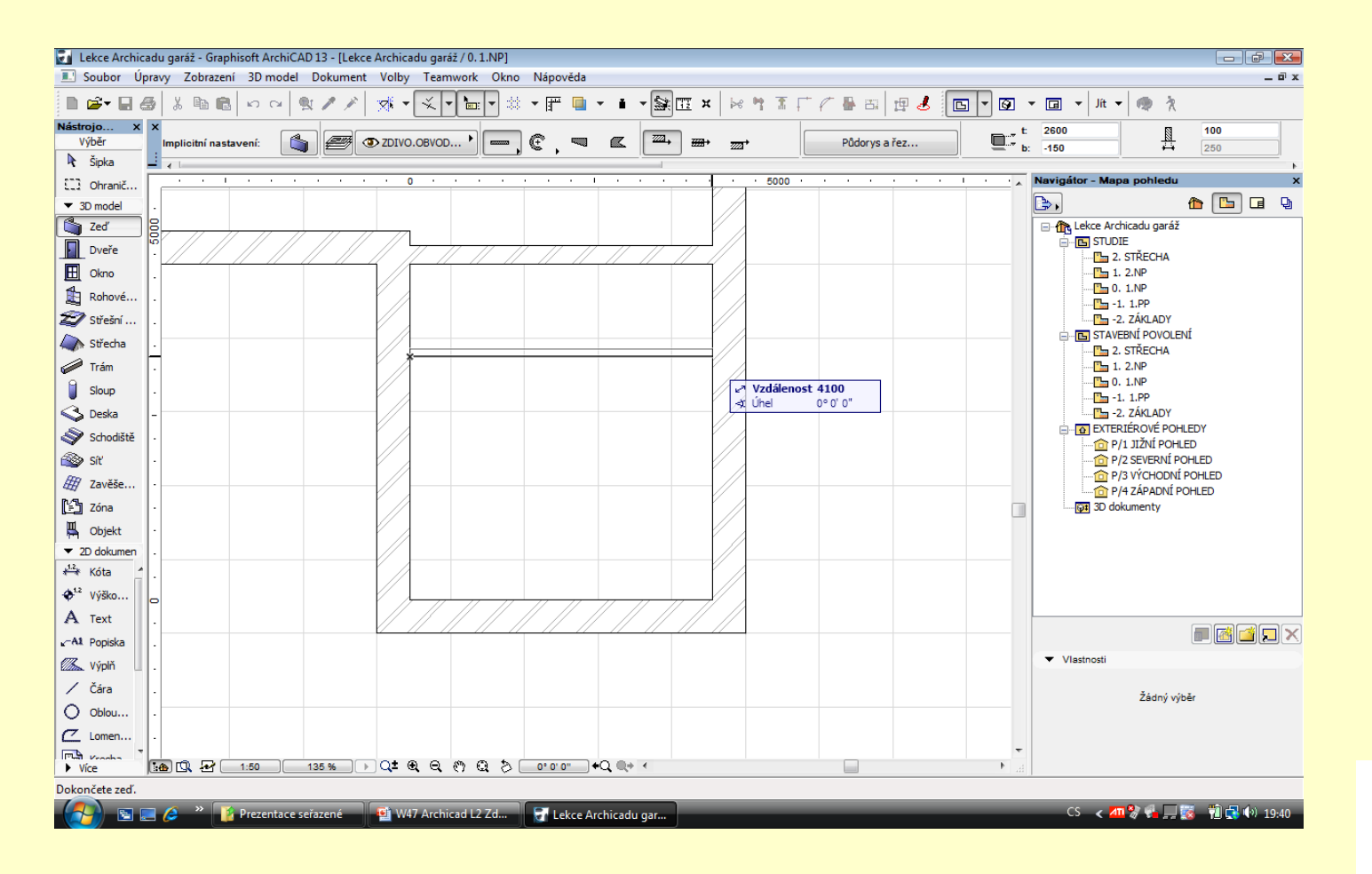

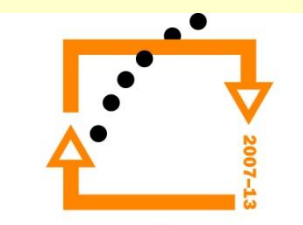

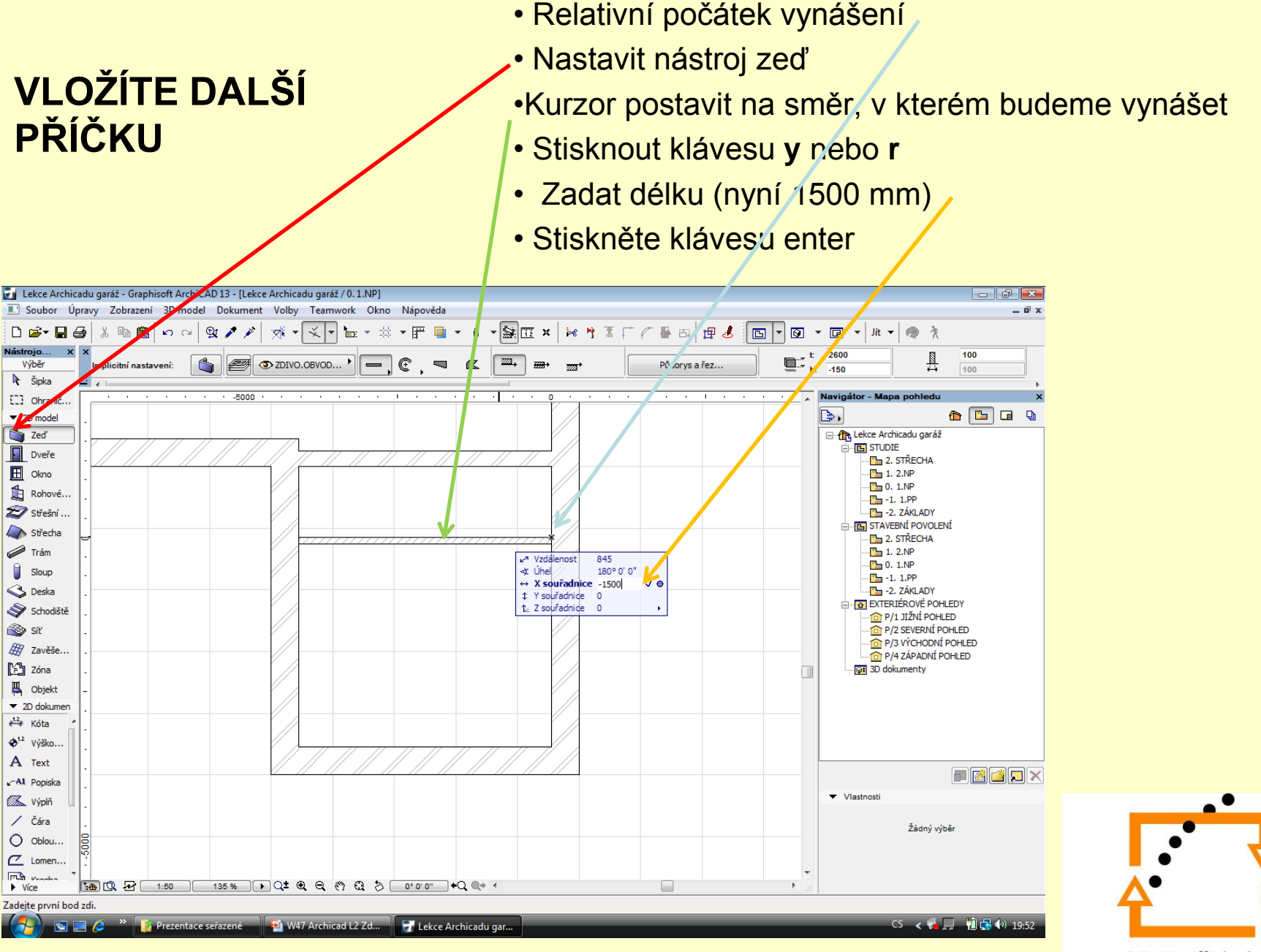

#### **OSAZENÍ PŘÍČKY NA POZICI – VÝSLEDEK PRÁCE**

• Tažením myši ve směru svislém za stisknuté klávesy SIFT (zafixuje SVISLÝ směr)

• Jakmile dosáhnete zadní stěny klepněte myší a příčka se ukotví

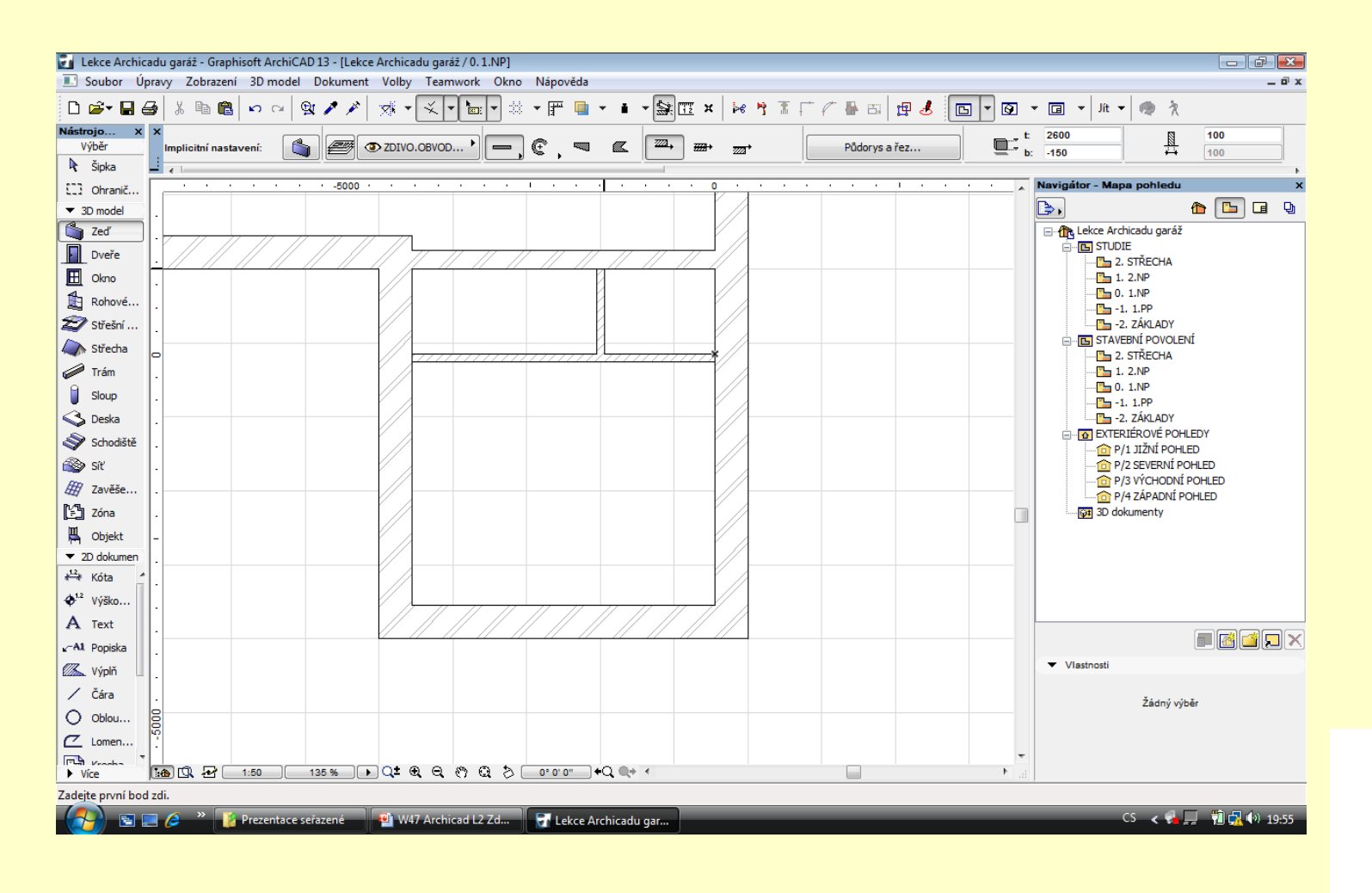

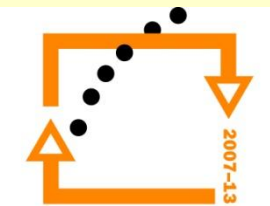

# ZADÁNÍ PRÁCE

- Celý postup zopakujte na svém projektu tak, aby výsledek odpovídal vysvětlené části učiva
- Toto je nezbytné k postupu do další lekce

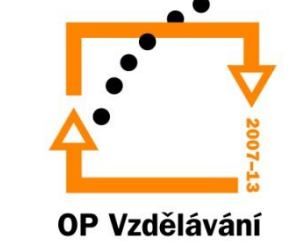

pro konkurenceschopnost

## Použité materiály

Program Archicad 13 , obrázky autor

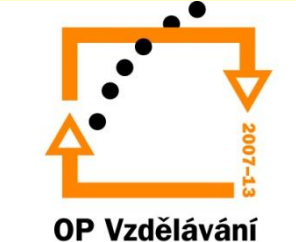

pro konkurenceschopnost